# **SPARES LIST MANAGEMENT UTILITY**

**The Spares List Management Utility allows you to fully manage the spares lists in Mainsaver.** 

**The SLM Utility has 4 basic functions.** 

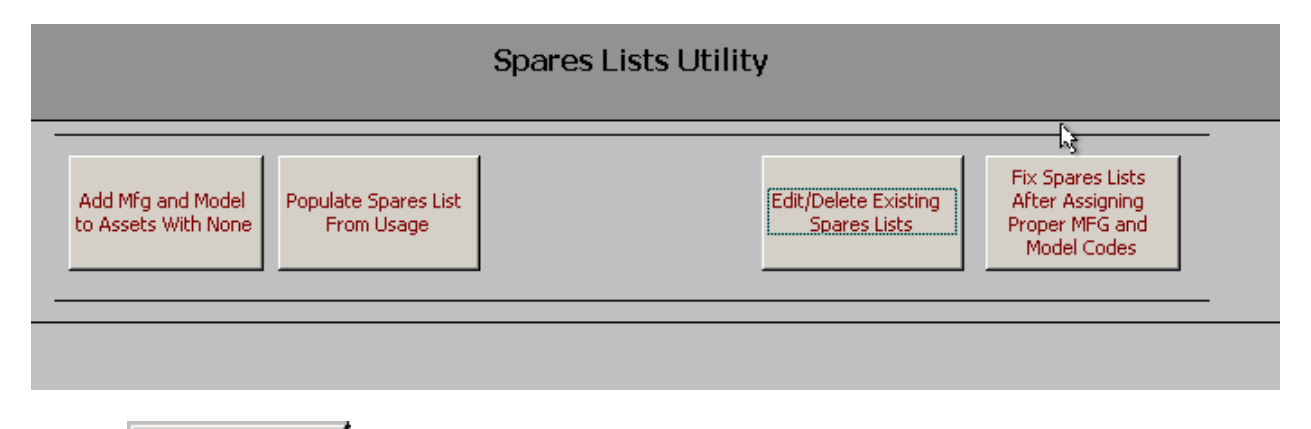

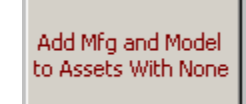

1)

In Mainsaver, spares lists are built not against assets themselves but against asset MFG/MODEL combinations, such as FORD / F150 trucks. Often is the case that Mainsaver users don't realize this fact, never add MFG or MODELS to their assets, and therefore never get the opportunity to build spares lists. They may issue parts to assets and even add misc materials usage to assets, but never get a spares list built.

The first button in the SLM, labeled ADD MFG AND MODEL TO ASSETS WITH NONE will compile a list of assets onto the screen that have neither a MFG nor a MODEL defined. Keep in mind that it may take up to 3 minutes for the screen to load depending on the size of your database.

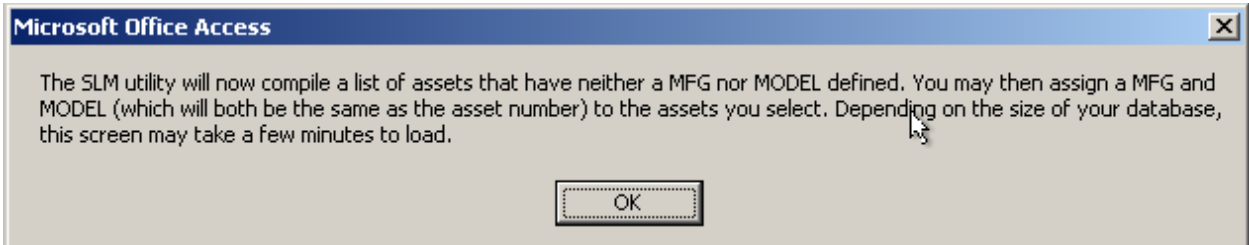

The form titled MANUFACTURERS TO IMPORT TO MAINSAVER will show you all of the assets with neither a MFG nor a MODEL. By checking the IMPORT checkbox to each part, you are telling the SLM to create a new MFG and a new MODEL with the same name as the asset number, and then apply that MFG and MODEL to that asset. In other words, if your asset number is LA386, you will be creating a MFG called LA386 and a model called LA386, and then applying both to asset LA386. Think of this as a quick and dirty way to get started. Although ideally you would like to use a real MFG and MODEL for your assets, this will at least meet the minimum requirements for you to build a spares list for that asset. Keep in mind, that if you decide to later go into Mainsaver and apply the correct MFG and MODEL to your assets, there is a feature in the SLM to move the spares list to the new MFG / MODEL combo and then erase the unneeded (fictitious) MFG and MODEL you created previously (LA386 in our earlier example). It's very easy to do; you'll just click one button.

Next to each asset, you'll notice a button labeled PERMINANTLY REMOVE FROM LIST. This button will erase that asset from the screen (not from Mainsaver!), excluding it from the utility. It will also prevent that asset from reappearing in the SLM anytime in the future.

The paragraph in red (lower left corner of the screen) explains that if you have more than one assets in the list with the same first 25 characters, the will appear in the small box at the bottom of the screen.. If you see any assets in this list, please go into Mainsaver and manually add MFG and MODEL for those assets.

Once you've selected the assets that will get new MFG/MODELS applied to their records, click on the ADD MFG/MODEL TO CHECKED ITEM INTO MAINSAVER button.

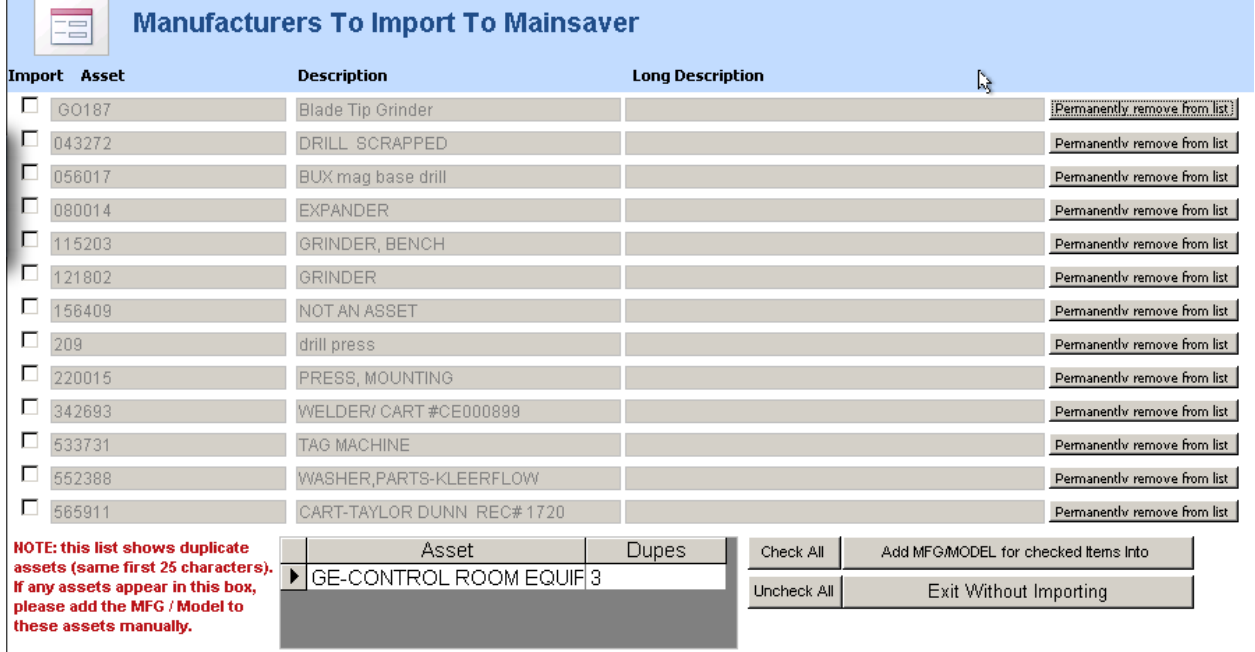

You will be warned that you are making a change to the database. Click YES to continue or NO to cancel.

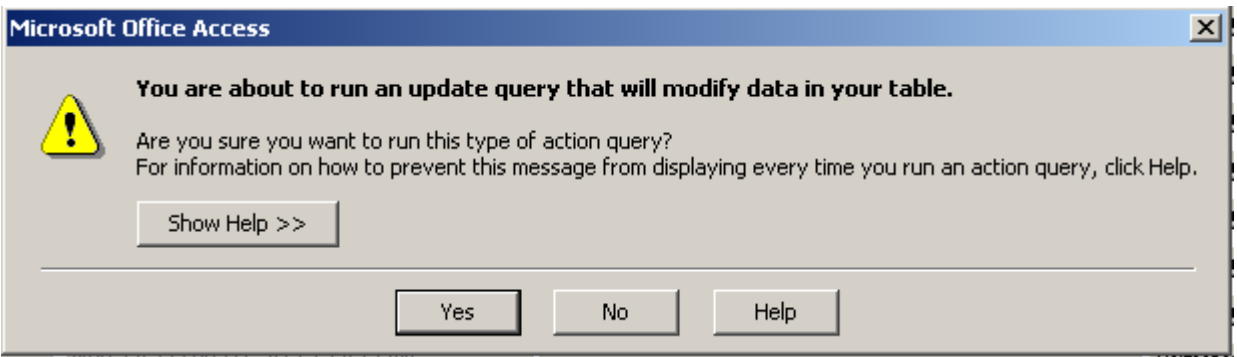

Upon click YES, it take up to a few minutes to complete.

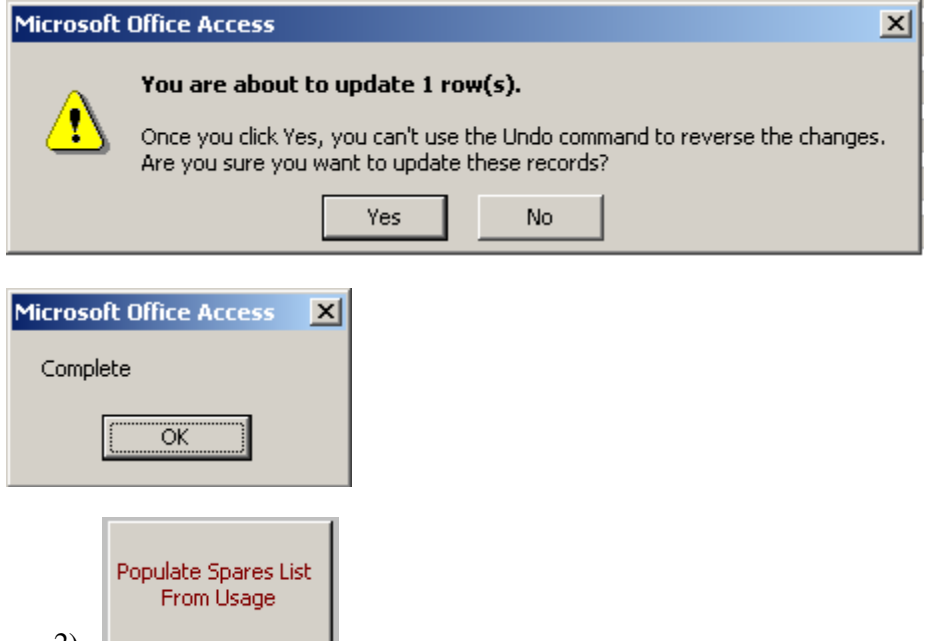

2)  $\blacksquare$ 

The SLM can populate your spares lists based on materials usage that has already taken place in the past. As long as you've been issuing parts or applying misc material usage records to assets (or to work orders against assets) you can easily add these parts to the correct spares lists.

When you click on the button labeled POPULATE SPARES LISTS FROM USAGE, you will be presented with 5 input boxes. Three that pertain to issues of Stocked items (stock number, begin date of issue, and end date of issue) and two that pertain to non-stocked/misc materials usage (begin date of issue and end date of issue). These input boxes will allow you to narrow down which usage records will appear on the IMPORT screen.

#### **FIRST YOU WILL FIRST BE PROMPTED FOR INFORMATION ABOUT USAGE FROM STOCKED ITEMS**

First, you will be able to narrow down the search to only show assets with a specific stock number. The three pictures below are examples of what you could input.

stock numbers beginning with 2 stock numbers with a 2 in them ANY STOCK NUMBER

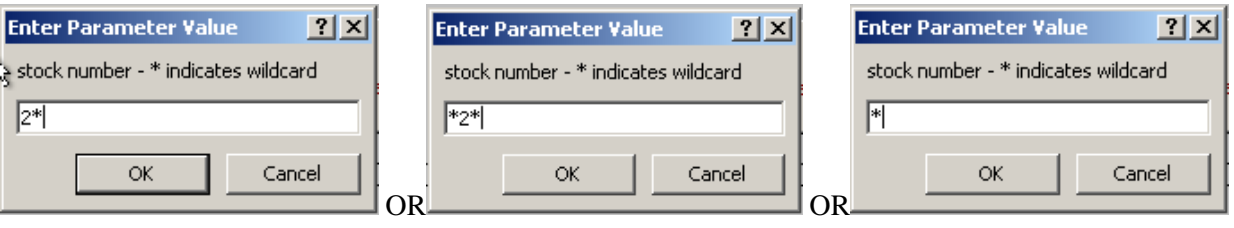

Next you'll be prompted for a date range which will be compared against the issue date of your materials usage records (**for records that have a stock number**) so that only ones that fall between the begin date and end date will be shown.

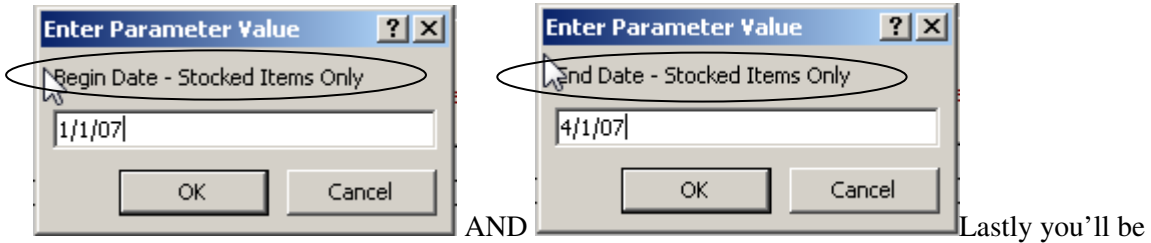

prompted for a date range which will be compared against the issue date of your materials usage records (**for records that do not have a stock number**) so that only ones that fall between the begin date and end date will be shown.

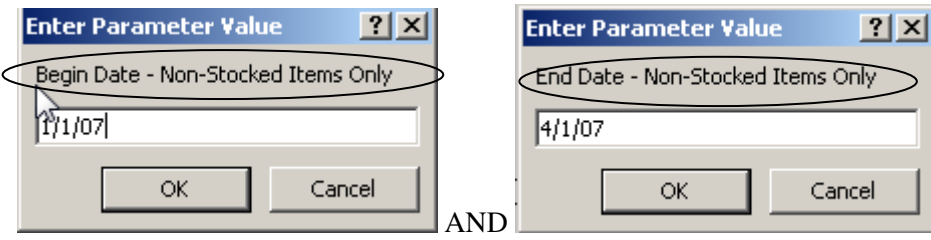

Once you input the end date for non-stocked items, you will be presented with all of the usage records that met you criteria. Checking on the IMPORT checkbox will tell the SLM to add that part to the spares list for the MFG/MODEL combo listed.

KEEP IN MIND, once you import a part to a spares list, it will not continue to show up for the same spares list in the future if you run the SLM utility again. The SLM will never cause you to accidentally import duplicate records.

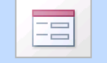

#### **Spares To Import To Mainsaver**

Provide State of the Control of the Control of the Control of the Control of the Control of the Control of the Double-click on any Stock Number of a Northerland Double-click on any Description of a Non-Stocked item to se

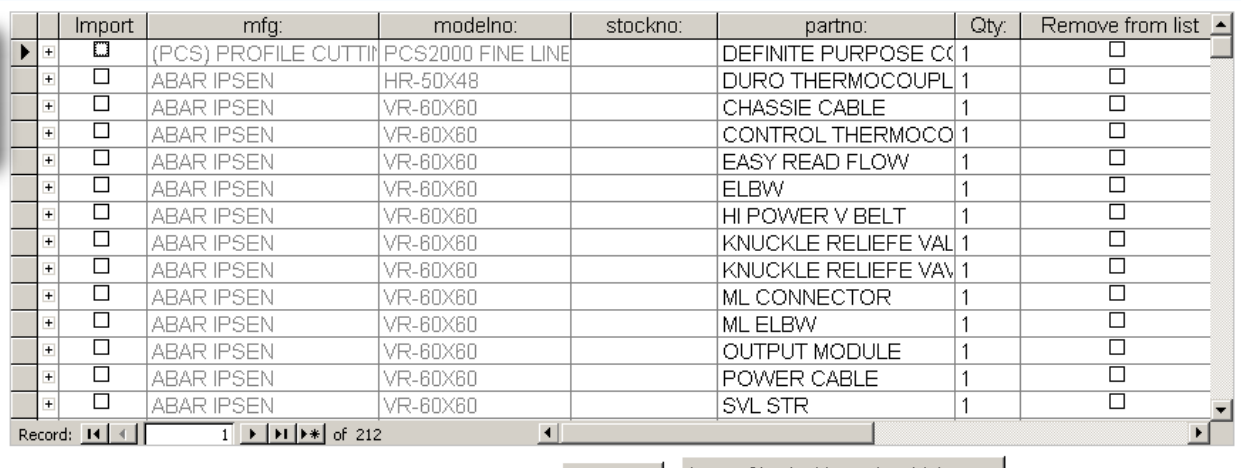

Check All Import Checked Items Into Mainsaver Uncheck All Exit Without Importing

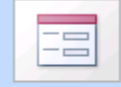

## **Spares To Import To Mainsaver**

Double-click on any Stock Number of a Stocked item to see a usage history for that item. Double-click on any Description of a Non-Stocked item to see a usage history for that item. Double-click on any Model to access the spares list for that MFG/MODEL combo with full editing capability.

Optionally, you may double click on any stock number to launch a usage inquiry on that particular stock number (to see all of the times it has been issued).

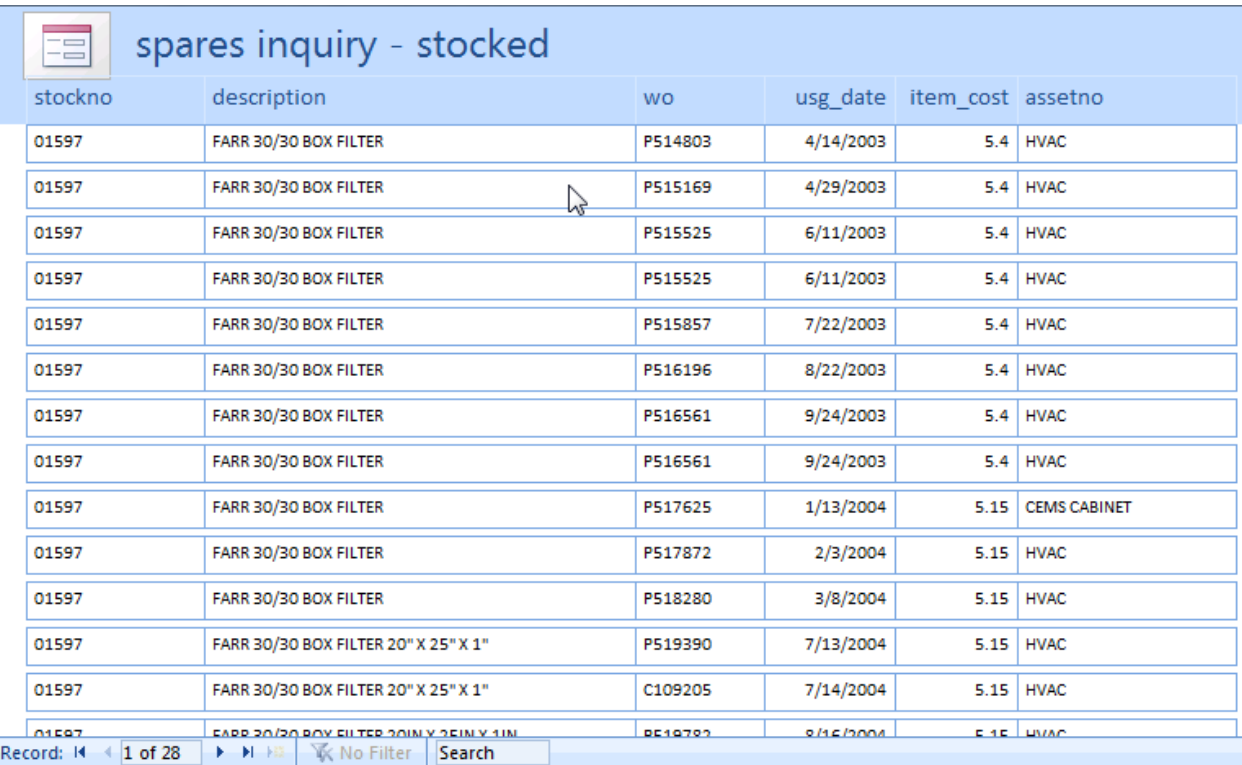

Optionally, you may double click on any **description** to launch a usage inquiry on that particular stock number (to see all of the times it has been issued).

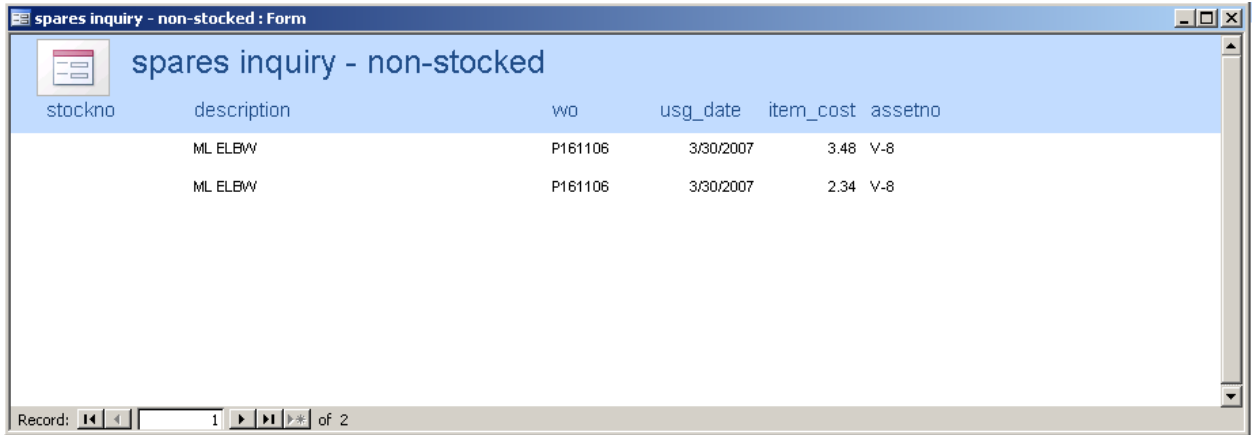

You may also double-click on any MODEL to launch a screen showing you the spares list for that particular MFG/MODEL combo. This screen will have full editing capability. You may edit the part number or the quantity needed. You may also add or delete parts from the spares list.

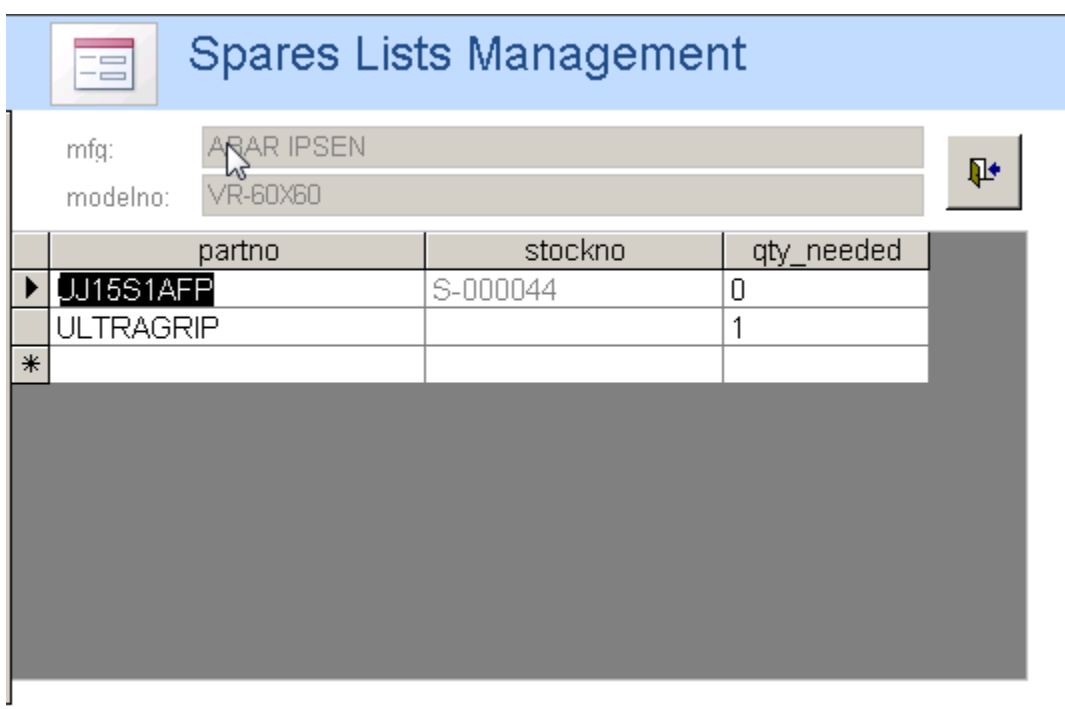

If you decide to remove an item from the screen, click on the far right checkbox labeled REMOVE FROM LIST. This will not only remove it from the list but prevent that part from ever reappearing in the SLM.

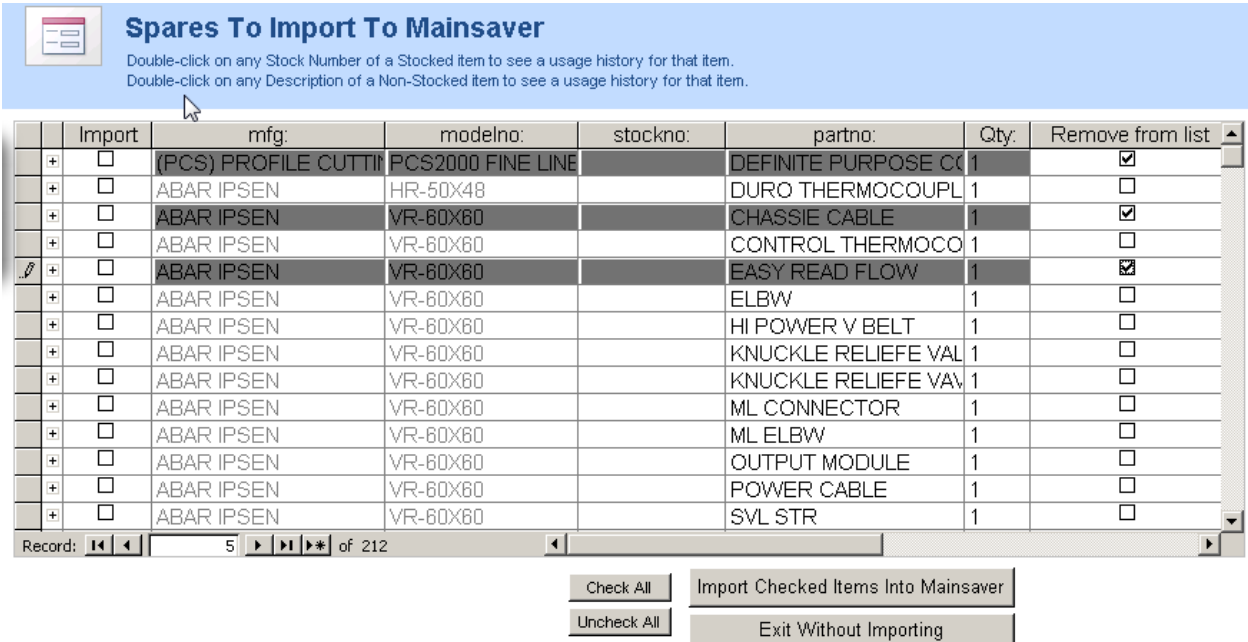

Prior to importing the list of parts, you may wish to see which assets belong to a specific MFG/MODEL combo (to see which asset will be affected when you import a part to a spares list). Simply click on the + symbol next to any item to see a list of assets that belong to the selected MFG/MODEL. You may also modify the MFG and/or MODEL for an asset at this time.

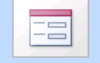

#### **Spares To Import To Mainsaver**

.<br>Double-click on any Stock Number of a Stocked item to see a usage history for that item.<br>Double-click on any Description of a Non-Stocked item to see a usage history for that item.

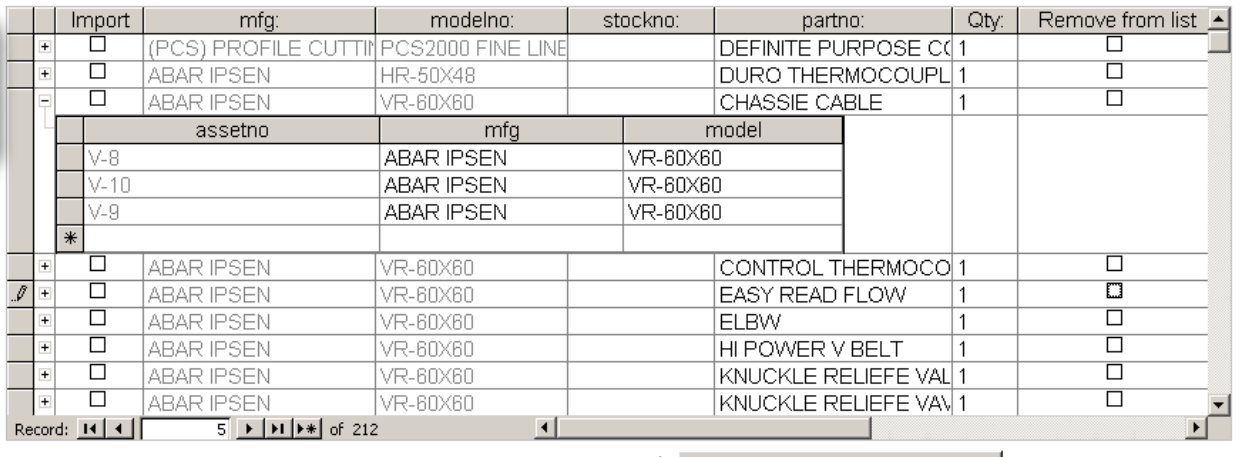

Check All Import Checked Items Into Mainsaver Uncheck All

Exit Without Importing

E

### **Spares To Import To Mainsaver**

Double-click on any Stock Number of a Stocked item to see a usage history for that item.<br>Double-click on any Description of a Non-Stocked item to see a usage history for that item.

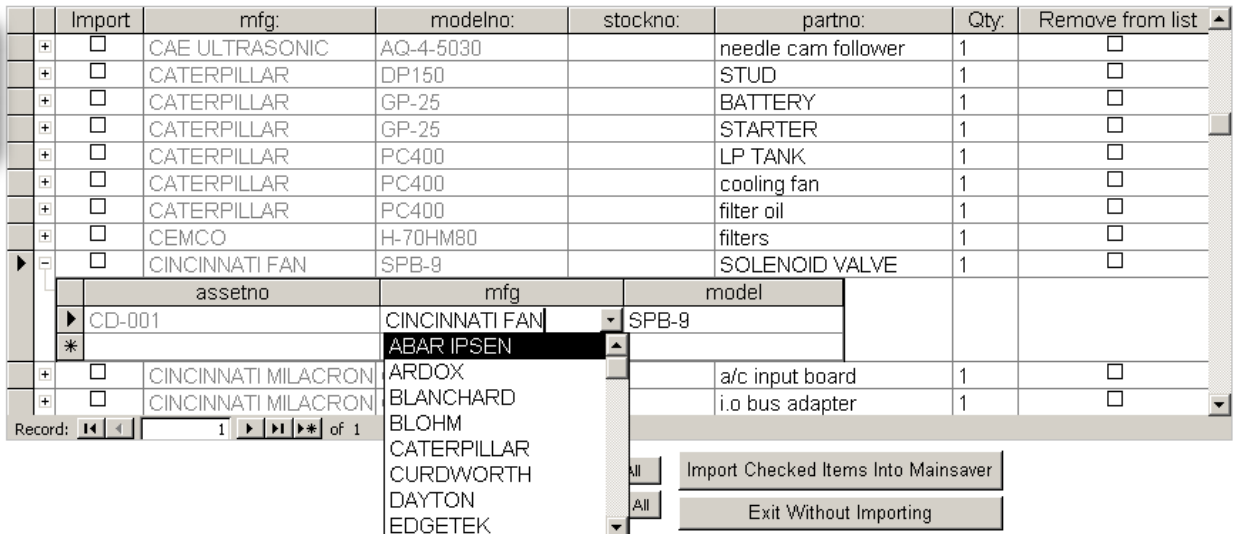

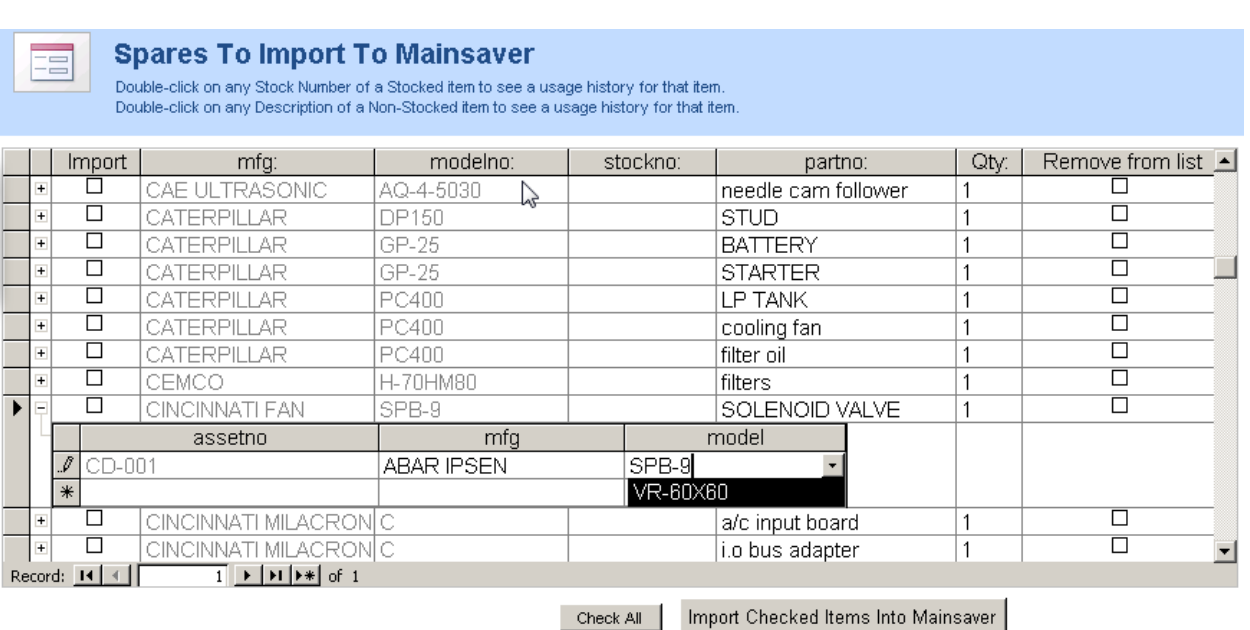

Once you have selected the items you wish to ass to spares lists, click on the IMPORT CHECKED ITEMS INTO MAINSAVER button.

Uncheck All

**Spares To Import To Mainsaver** Ξ  $\begin{array}{l} \text{Double-click on any St} \bigcup_{\mathbf{x}} \text{Number of a Stocked item to see a usage history for that item.} \\ \text{Double-click on any Description of a Non-Stocked item to see a usage history for that item.} \end{array}$  $Qty:$  $\frac{\text{Import}}{\text{M}}$ modelno: Remove froi stockno: partno: mfg: **ABAR IPSEN** VR-60X60 **EASY READ FLOW** □  $\overline{1}$  $\overline{\Box}$  $\overline{\Box}$  $\ddot{}$ **ABAR IPSEN** /R-60X60 **ELBW** 1  $\overline{\Box}$  $\overline{\mathbf{z}}$  $+$ ABAR IPSEN VR-60X60 HI POWER V BELT 1  $\overline{\mathbf{v}}$  $\overline{\Box}$ **ABAR IPSEN** VR-60X60 KNUCKLE RELIEFE VALVE  $+$  $\overline{1}$  $\overline{\Box}$ ☑  $\overline{+}$ **ABAR IPSEN** VR-60X60 KNUCKLE RELIEFE VAVE  $\overline{\Box}$  $\overline{\Box}$  $\overline{+}$ ABAR IPSEN VR-60X60 ML CONNECTOR 1  $\overline{+}$  $\overline{\Box}$  $\overline{\Box}$ **ABAR IPSEN VR-60X60**  $\overline{1}$ ML ELBW  $\Box$  $\overline{\square}$  $\overline{+}$ ABAR IPSEN VR-60X60 OUTPUT MODULE 1  $\overline{\square}$  $\overline{\Box}$  $+$ ABAR IPSEN VR-60X60 POWER CABLE 1  $\Box$  $\overline{\square}$  $\overline{+}$ ABAR IPSEN VR-60X60 SVL STR 1  $\Box$  $\Box$  $\ddot{}$ ABAR IPSEN VR-60X60 SWVL STR 1  $\Box$  $\Box$  $\ddot{}$ ABAR IPSEN VR-60X60 adapter  $\overline{1}$  $\overline{\mathbf{z}}$  $\Box$ ABAR IPSEN VR-60X60 c ring-K  $\mathscr I$  $\Box$ ABAR IPSEN VR-60X60  $\ddot{}$ c ring assy Record: 14 4  $18$   $\rightarrow$   $\rightarrow$   $\rightarrow$   $\rightarrow$  of 212  $\vert \cdot \vert$  $\blacktriangleright$ 

Import Checked Items Into Mainsaver Check All Uncheck All Exit Without Importing

Exit Without Importing

You will be warned that records will be imported into Mainsaver. Click YES to continue or NO to cancel.

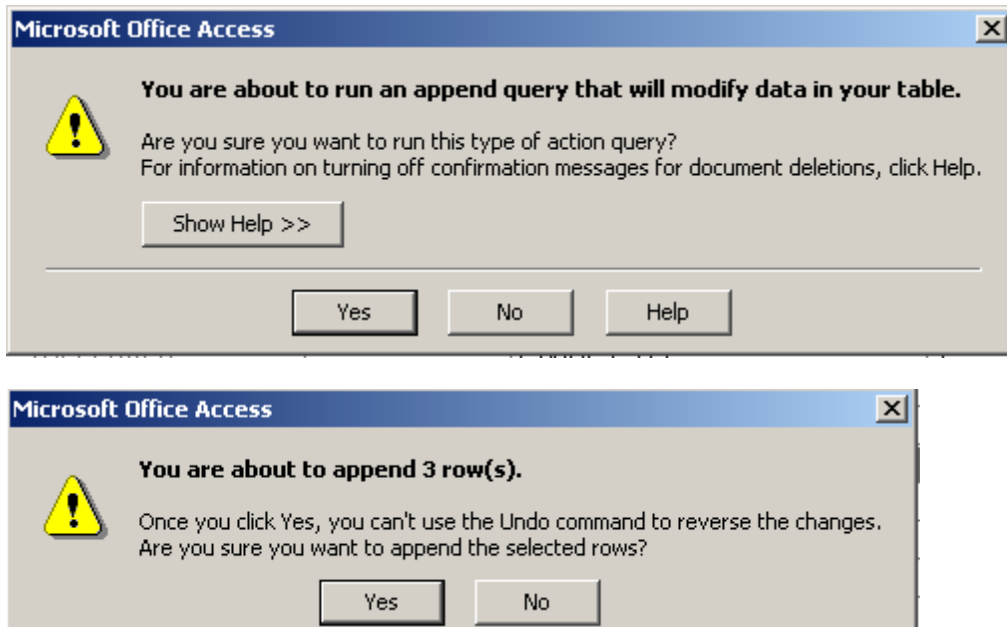

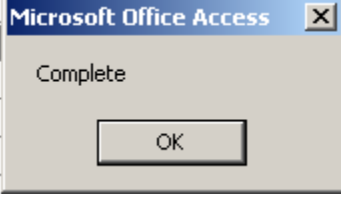

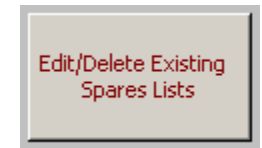

3)

You may wish to simply edit spares lists that exist in Mainsaver. Click on the third button labeled EDIT/DELETE EXISTING SPARES LISTS.

A screen will launch showing you the first spares list in Mainsaver (alphabetically by MFG/MODEL combo). You may add items, delete items, or edit items in this screen. To delete a part from the spares list, click on the record selector (small square box) just to the left of the part. This will highlight the entire line. Next, click the delete key on your keyboard to delete that part.

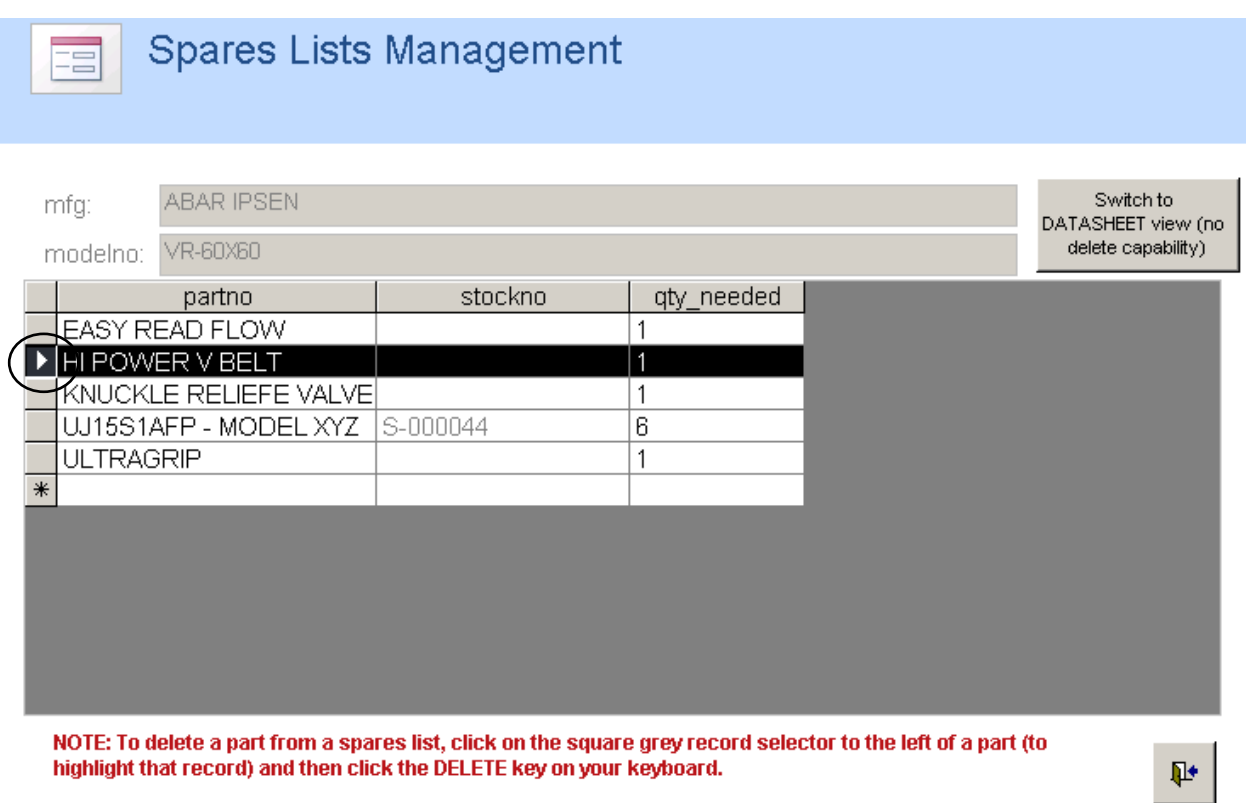

After clicking the DELETE key on your keyboard, you'll be warned that you'll be erasing a record. Click YES to continue or NO to cancel.

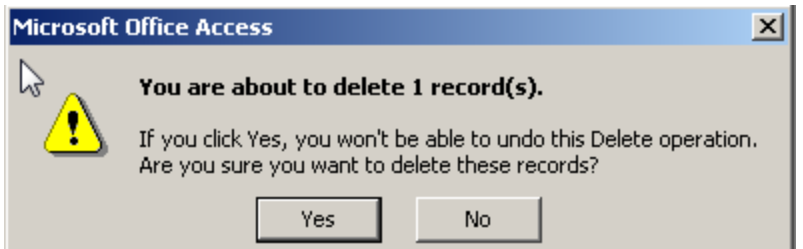

If you would like to see all spares lists, click on the button labeled SWITCH TO DATASHEET VIEW (NO DELETE CAPABILITY)

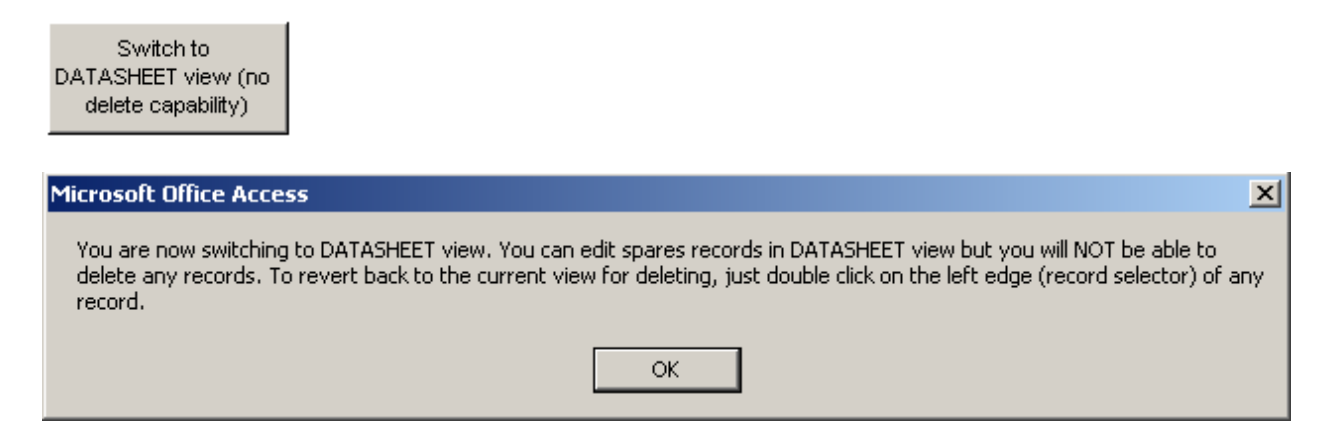

퀴BLANCHARD.

27060

페CATERPILLAR

페CURDWORTH.

페GIDDINGS & LEWIS

페GIDDINGS & LEWIS 페GIDDINGS & LEWIS

페GIDDINGS & LEVVIS.

페GIDDINGS & LEWIS

 $\ast$ 페BLOHM

페BLOHM

페DAYTON

페EDGETEK

페GLEASON

**E** GLEASON

페GLEASON

페GLEASON

페GLEASON

 $\overline{+}$ 

GLEASON

36E216-1864

partno

qty\_needed

0

0

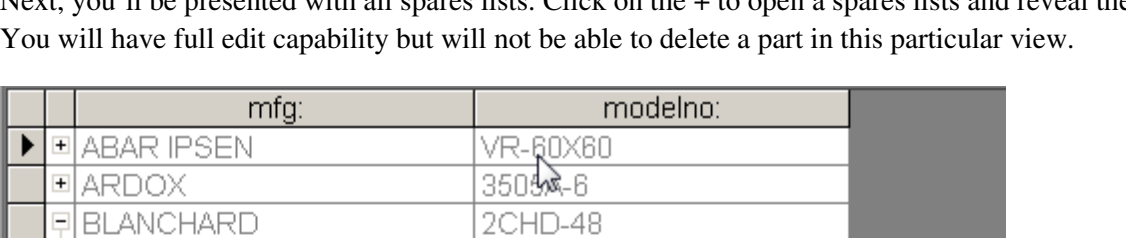

S-000019

S-000018

310DK

T50D

FCG.

511 512

514

120

887

888

MC60

19/120

888CNC

 $J29-C$ 

1Z853

EMC5AX

512-800

ISS800DK

Next, you'll be presented with all spares lists. Click on the + to open a spares lists and reveal the parts.

stockno

To revert back to form view (which has delete capability) simply double click on a record selector for the spares list you wish to work on.

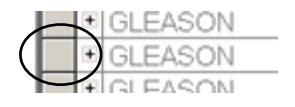

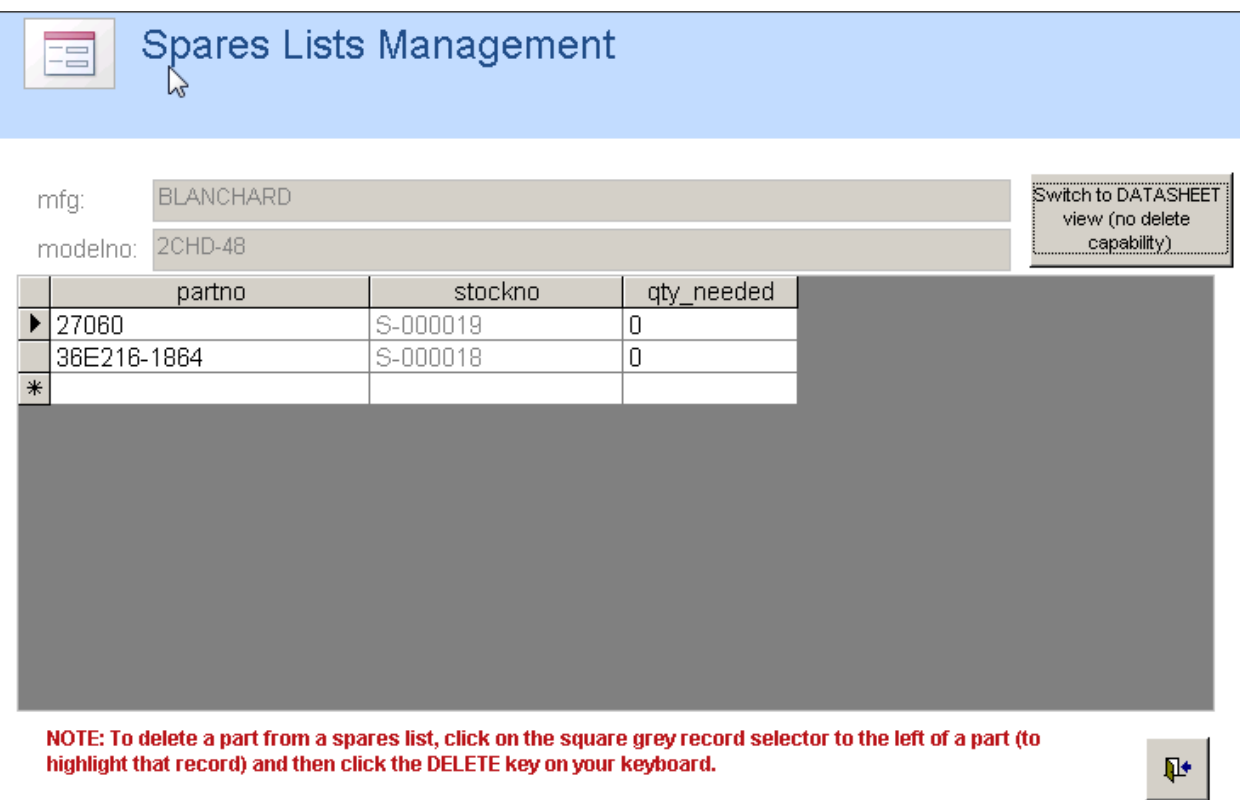

The last feature of the SLM has to do with cleaning up orphaned spares lists.

Let's suppose you've used the SLM to apply fictitious MFG and MODEL to your assets as explained above (both having the same name as the asset number). Below is a picture of the spares tab on an asset record to illustrate. The asset no, MFG, and MODEL are all WS499.

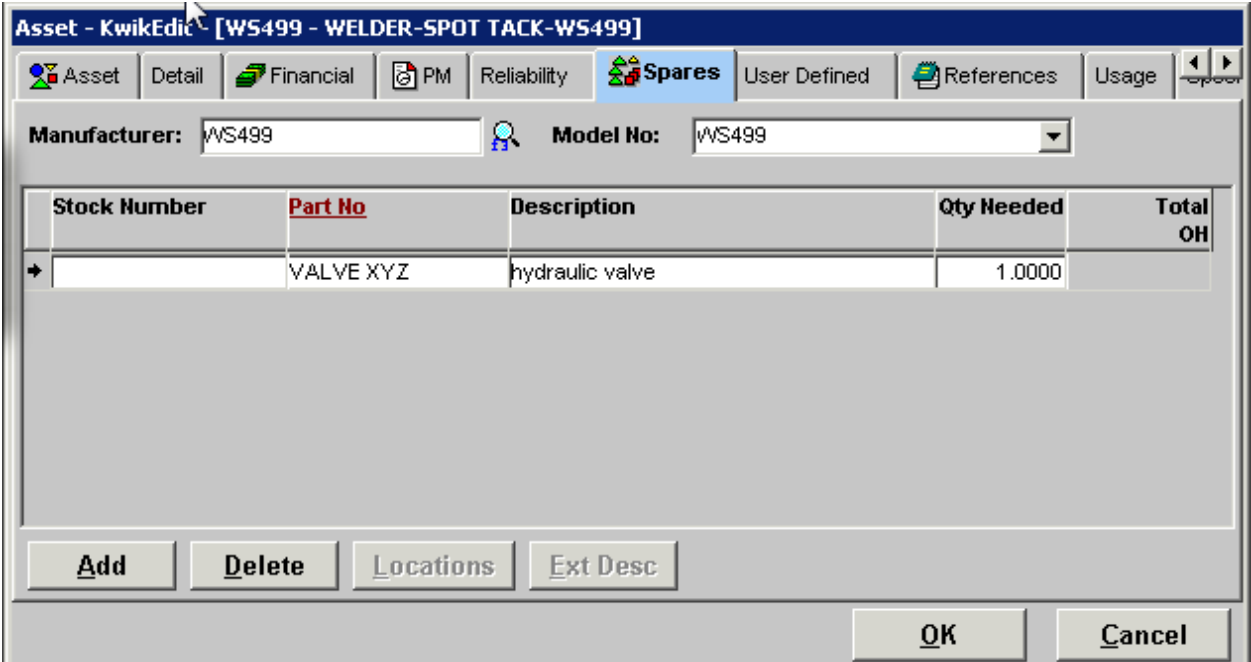

Next, you've decided to apply the correct (real) MFG and MODEL to your asset (CONRAC/210RH is the example below). Notice that the spares list has disappeared. The parts are still inked to MFG/MODEL = WS499/WS499.

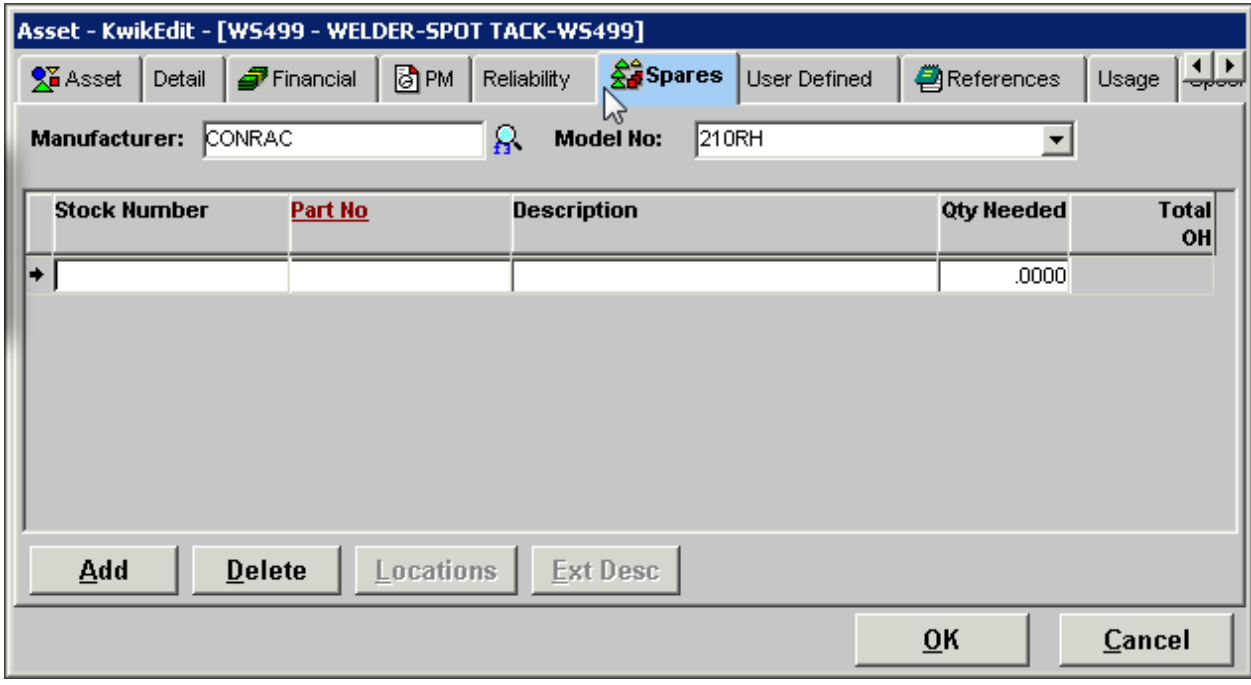

The last  $(4<sup>th</sup>)$  button in the SLM will correct this.

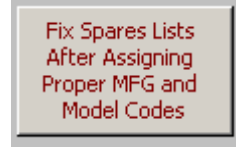

4)

Click on the button labeled FIX SPARES LISTS AFTER ASSIGNING PROPER MFG AND MODEL CODES. This feature will move the spares list to the new MFG / MODEL combo and then erase the unneeded (fictitious) MFG and MODEL you created previously (WS499 in this case)

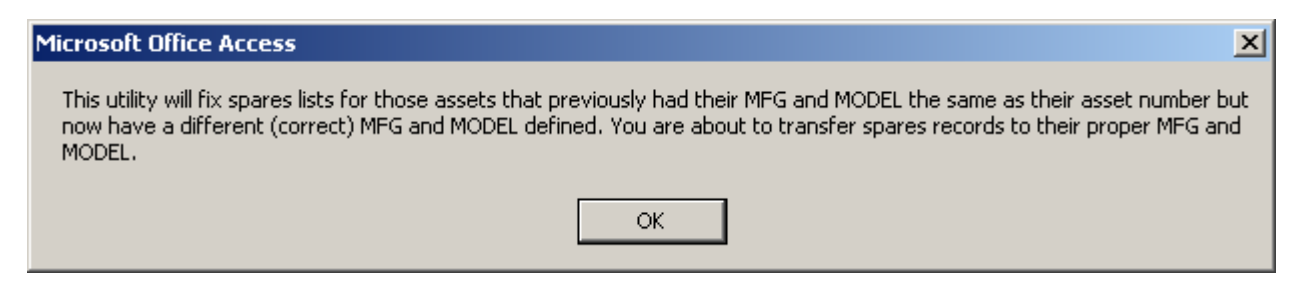

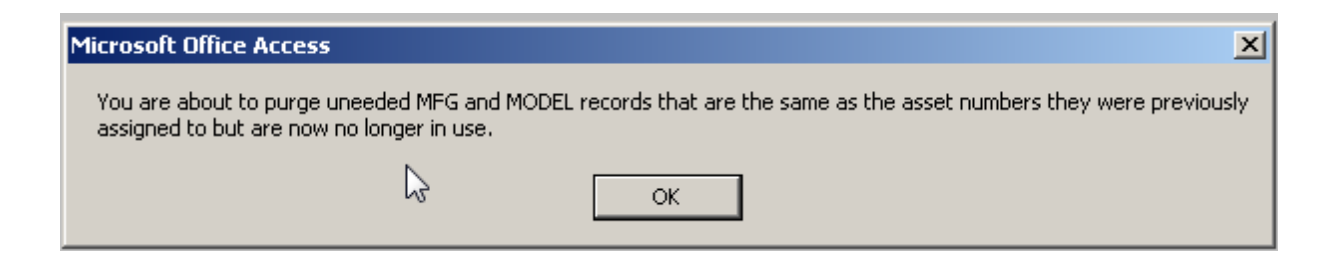

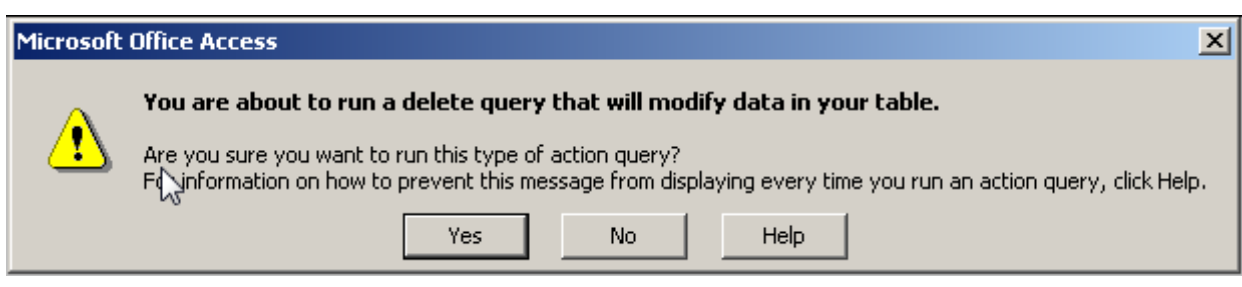

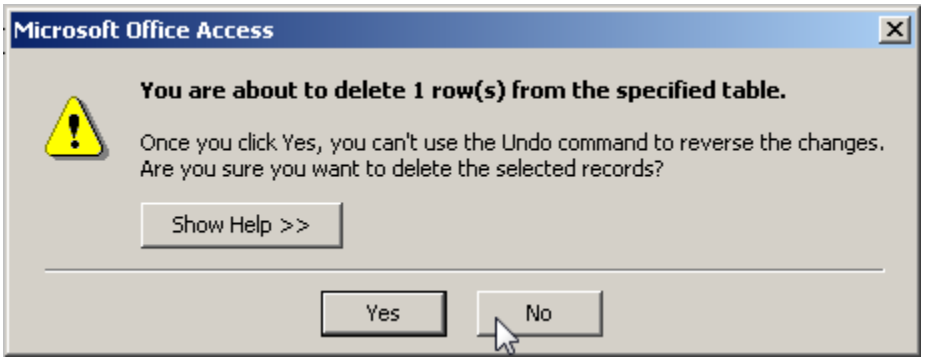

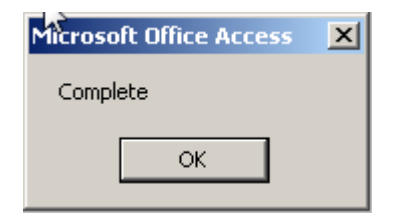

Notice that the spares list for or asset has been restored (the parts have moved from WS499/WS499 to CONRAC/210RH

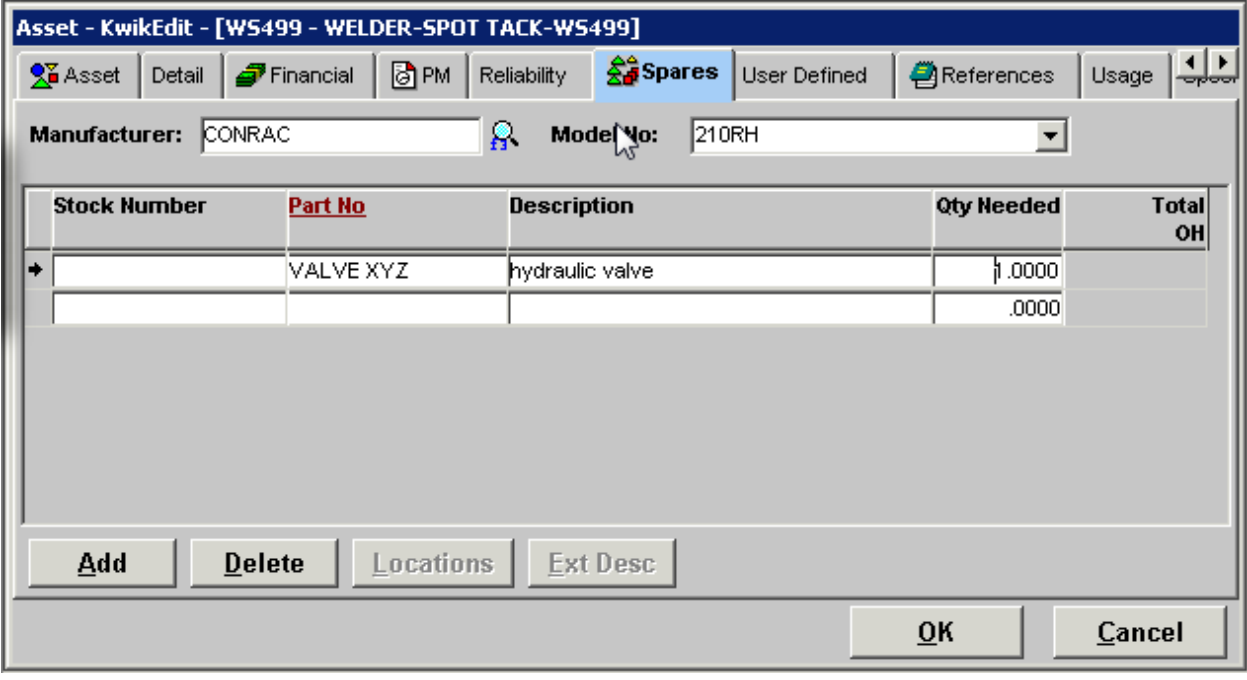